# Catalyst 6000平台上的WS-X6608-T1/E1數字網 關卡問題解決

## 目錄

[簡介](#page-0-0) [必要條件](#page-0-1) [需求](#page-0-2) [採用元件](#page-0-3) [慣例](#page-0-4) [使用Catalyst 6000 CLI進行故障排除](#page-1-0) [排除註冊問題](#page-5-0) [檢查Lennon上的物理層統計資訊](#page-8-0) [相關資訊](#page-9-0)

# <span id="page-0-0"></span>簡介

Lennon卡(WS-X6608-T1/E1)是一個8埠數位閘道和/或數位訊號處理器(DSP)場,它使用瘦使用者端 控制通訊協定(SCCP)與Cisco CallManager 3.0互動。

本檔案將深入概述debug和工程級命令,這些命令可用於診斷Lennon網關的問題。本文檔涵蓋從如 何解決註冊問題到如何從860處理器和DSP直接獲取資訊的所有內容。

# <span id="page-0-1"></span>必要條件

## <span id="page-0-2"></span>需求

本文件沒有特定需求。

## <span id="page-0-3"></span>採用元件

本文中的資訊係根據以下軟體和硬體版本:

- WS-X6608-T1/E1數位閘道卡
- Cisco Catalyst 6000 系列交換器

本文中的資訊是根據特定實驗室環境內的裝置所建立。文中使用到的所有裝置皆從已清除(預設 )的組態來啟動。如果您的網路正在作用,請確保您已瞭解任何指令可能造成的影響。

### <span id="page-0-4"></span>慣例

如需文件慣例的詳細資訊,請參閱[思科技術提示慣例](//www.cisco.com/en/US/tech/tk801/tk36/technologies_tech_note09186a0080121ac5.shtml)。

# <span id="page-1-0"></span>使用Catalyst 6000 CLI進行故障排除

首先必須確保模組在機箱中識別、已通電且處於運行狀態。

#### 確保使用show env power命令識別模組並接通電源。

evoice-cat6k-6a (enable) **show env power 7** Module 7: Slot power Requirement/Usage : Slot Card Type PowerRequested PowerAllocated CardStatus Watts A @42V Watts A @42V ---- ------------------- ------- ------ ------- ------ ---------- 3 **WS-X6608-T1** 83.16 1.98 83.16 1.98 **ok**

如果卡型別正確顯示,則識別模組。卡通電時,CardStatus欄位顯示other。最終顯示。如果卡顯示 deny,則表示系統中沒有足夠的電源為模組供電。

接下來,使用show version命令的幫助檢查APP載入和DSP載入版本:

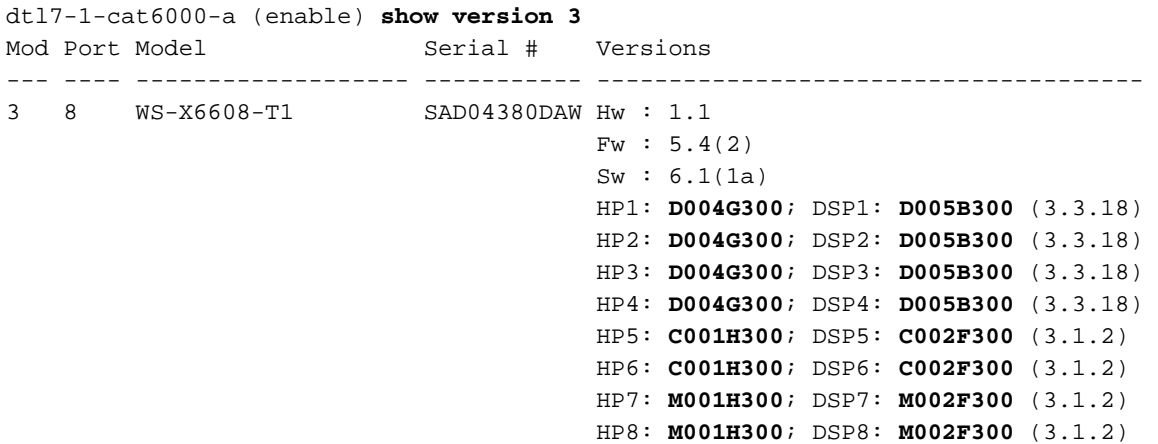

HP代表主機處理器,是Lennon上的八個獨立的860處理器。後面的載入ID稱為應用程式載入。 DSP欄位指示載入到八個DSP上該特定Lennon埠的DSP代碼的版本號(這樣總共有64個DSP)。 如果當前正在更新DSP,則這些欄位可以為空。

應用載入版本還告訴您埠當前配置用於何種功能。三個有效設定是數字PRI網關、會議網橋或轉碼 器/消息傳輸部分(MTP)。 載入檔案的前四個字元告訴您它是哪種檔案:

- D004 =數位閘道應用負載D005 =數字網關DSP負載
- C001 =會議網橋應用程式負載C002 =會議網橋DSP負載
- M001 =轉碼器/MTP應用載入M002 =轉碼器/MTP DSP負載

使用者從未配置DSP載入檔名。它直接繫結到特定的應用程式載入檔案。多個App載入檔案通常指 向同一個DSP載入檔案,因為對DSP載入所做的更改較少。例如,D0040300、D004A300、 D004B300應用載入檔案都可以使用DSP載入檔案D0050300。

接下來,檢查模組是否具有有效的IP配置資訊,以及是否已在Cisco CallManager中註冊。使用 show port命令。

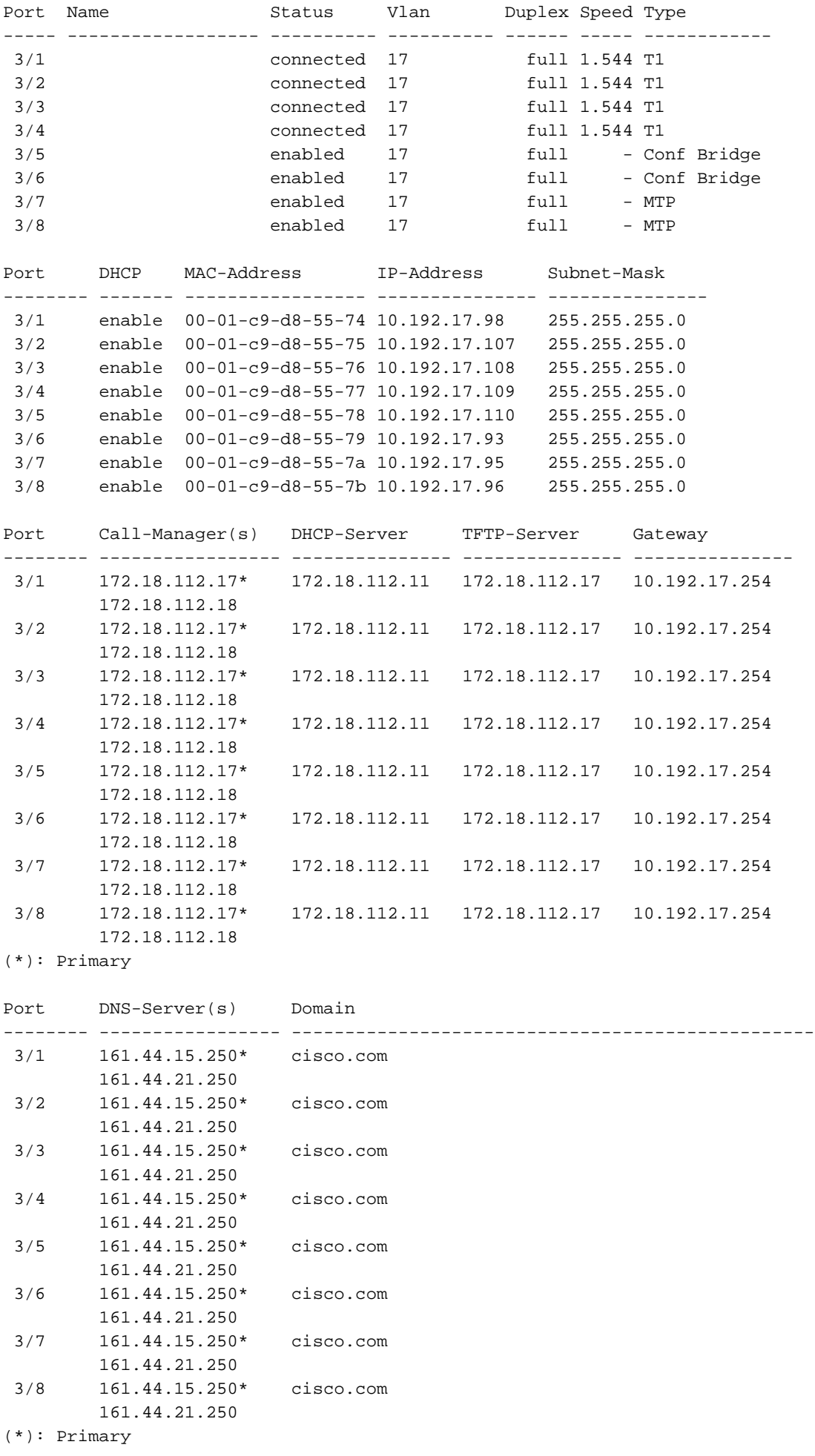

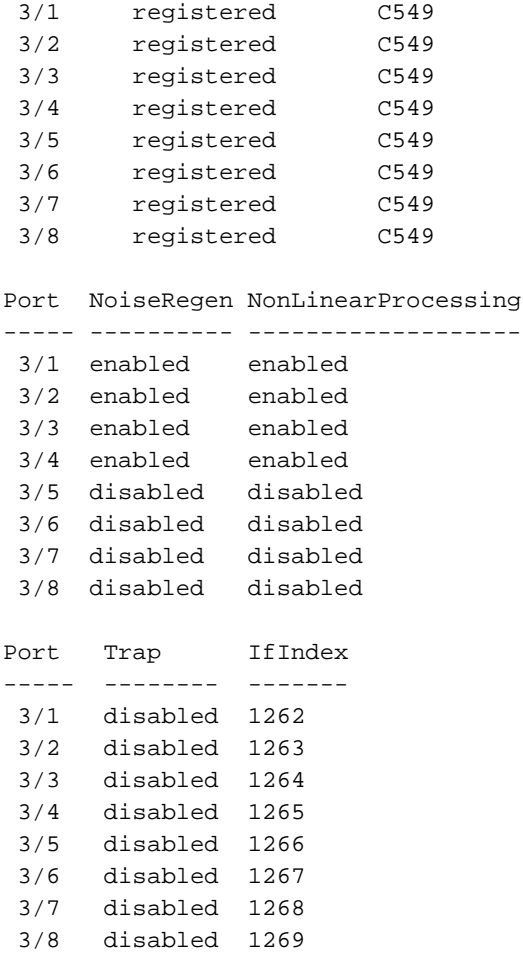

在show port命令輸出中,確保IP位址、子網掩碼、閘道、DNS伺服器、網域和TFTP伺服器位址正 確。此外,請確保連線埠位於正確的VLAN中。每個Lennon埠可以放在不同的子網中,並且獨立於 同一模組上的其他埠運行。

檢查卡是否已在Cisco CallManager中註冊。如果卡未註冊且已在Cisco CallManager上配置,請參 閱本文檔的[註冊問題疑難解答](#page-5-0)部分。

show port命令也可用於檢查卡上各個連線埠的狀態。狀態列位會因連線埠的型別 (Gateway/Conf/MTP)而異。

對於未在Cisco CallManager中註冊的任何埠,埠會根據該埠上配置的狀態處於enabled或disabled狀 態。MTP和會議橋接器埠也顯示或。

已註冊的數字網關埠根據D通道的狀態顯示connected或notconnected。請記住,D通道在Cisco CallManager上終止,而不是Lennon卡。

呼叫建立後,show port voice active命令可用於收集有關系統中所有活動呼叫的資訊以及各個呼叫 的詳細資訊。型別顯示對網關埠的、對會議埠的以及轉碼和MTP的。

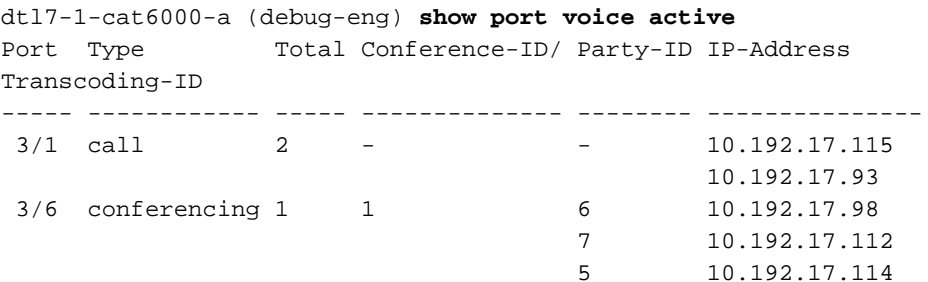

11 10.192.17.113

對單個埠發出show port voice active命令,以獲取其他詳細資訊。網關呼叫看起來與此輸出類似 ,欄位不言自明。

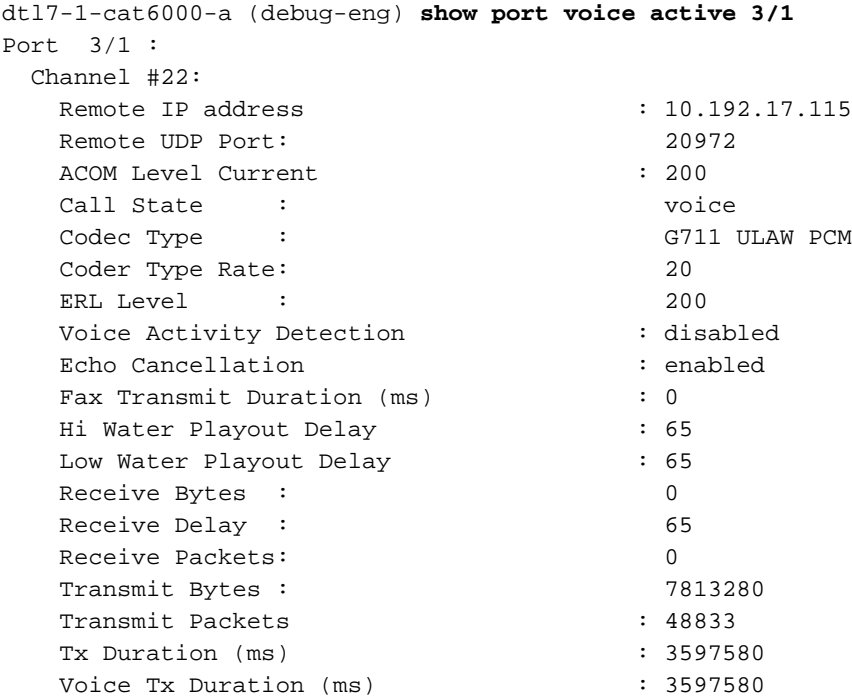

這是會議連線埠的相同命令輸出。每個會議顯示會議的參與者、使用的編解碼器和資料包大小。

dtl7-1-cat6000-a (debug-eng) **show port voice active 3/6** Port 3/6 : Conference ID: 1 Party ID: 6 Remote IP address : 10.192.17.98 UDP Port : 26522 Codec Type : G711 ULAW PCM Packet Size (ms) : 20 Party ID: 7 Remote IP address : 10.192.17.112 UDP Port : 17164 Codec Type : G711 ULAW PCM Packet Size (ms) : 20 Party ID: 5 Remote IP address : 10.192.17.114 UDP Port : 19224 Codec Type : G711 ULAW PCM Packet Size (ms) : 20

這是轉碼埠的輸出。這裡您可以看到兩個不同的轉碼編解碼器。如果埠只執行MTP而不進行轉碼 ,則兩個參與者的編解碼器型別相同。

dtl7-1-cat6000-a (debug-eng) **show port voice active 3/8** Port 3/8 : Transcoding ID: 2 Party ID: 9 Remote IP address : 172.18.112.109 UDP Port : 17690 Codec Type : G7231 HIGH RATE Packet Size (ms) : 30

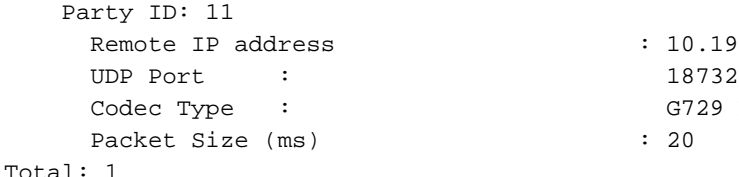

 $: 10.192.17.113$ G729 B CS ACELP VAD

<span id="page-5-0"></span>排除註冊問題

遇到的最常見問題之一,是檢查卡是否已啟動並運行,並已通過DHCP或手動配置收到其IP地址。

show port命令會顯示Cisco CallManager IP位址資訊。確保IP資訊和TFTP IP地址正確。.這將提供 Cisco CallManager的IP地址。如果Lennon埠無法獲得有效的DHCP資訊,可使用tracy實用程式來 確定問題。從Catalyst 6000 CLI發出tracy\_startmod port命令。

在本例中, Lennon是模組3。用於排除埠3/1故障的命令是tracy\_start 3 1。

dtl7-1-cat6000-a (debug-eng)

| |

 | | ||| ||| ||||| ||||| ..:|||||||:....:|||||||:.. Cisco Systems CAT6K Digital Gateway (Lennon) APP Version : D004G300, DSP Version : D005B300, Built Sep 13 2000 15:06:02 Device Name : SDA0001C9D85577 02:38:26.620 (CFG) **DHCP Timeout Waiting on Server, DHCPState = INIT** 02:38:58.620 (CFG) **DHCP Timeout Waiting on Server, DHCPState = INIT** 02:39:02.620 (CFG) **DHCP Timeout Waiting on Server, DHCPState = INIT**

如果此超時消息繼續滾動,則聯絡DHCP伺服器時出現問題。首先檢查Lennon埠位於正確的 VLAN中。此資訊在show port命令中。如果DHCP伺服器與Lennon埠不在同一個VLAN上,請確保 已配置適當的IP幫助程式地址以將DHCP請求轉發到DHCP伺服器。Devtest中存在兩個錯誤,其中 Lennon在VLAN編號發生更改後停滯在INIT狀態,直到Lennon被重置。在此狀態下,如果所有配置 都正確,則重置Lennon。每當860重設時,都會丟失tracy作業階段。因此,您必須關閉活動會話並 通過發出以下命令重新建立一個新會話:

**tracy\_close** *mod port* **tracy\_start** *mod port*

檢查以確保網路管理處理器(NMP)也能與Lennon埠通訊。嘗試從NMP ping其內部IP地址。IP地址的 格式為:

127.1.*module.port* 對於Lennon埠5/4:

Console (enable) **ping 127.1.5.4** 127.1.5.4 is alive

如果所有這些都檢查出來並且您仍然看到DHCPState = INIT消息,則確保DHCP伺服器正常工作。之 後,獲取監聽器追蹤,檢視請求是否已傳送以及伺服器是否響應。

#### 一旦DHCP正常運行,**tracy**命令的輸出需要顯示:

| |

00:09:05.620 (CFG) DHCP Server Response Processed, DHCPState = REQUESTING 00:09:05.620 (CFG) DHCP Server Response Processed, DHCPState = **BOUND** 00:09:05.620 (CFG) Requesting DNS Resolution of CiscoCM1 00:09:05.620 (CFG) DNS Error on Resolving TFTP Server Name. 00:09:05.620 (CFG) **TFTP Server IP Set by DHCP Option 150 = 10.123.9.2**

下一步是確保TFTP伺服器IP地址正確並且Elvis從TFTP伺服器獲取其配置檔案。如果您在tracy輸出 中看到此情況,您的TFTP服務可能工作不正常,或者Cisco CallManager上可能未配置Elvis:

00:09:05.620 (CFG) Requesting SAA00107B0013DE.cnf File From TFTP Server 00:09:18.620 (CFG) **TFTP Error: Timeout Awaiting Server Response for .cnf File!**

如果Lennon連線埠沒有取得組態檔,則會嘗試連線到與TFTP伺服器相同的IP位址。這沒問題,除 非您處於群集環境中,而在此環境中,網關需要接收其冗餘思科呼叫管理器清單。如果卡未正確獲 取其TFTP資訊,請檢查Cisco CallManager上的TFTP服務並確保其運行。此外,檢查Cisco CallManager上的TFTP跟蹤。

另一個常見問題是Cisco CallManager上的Lennon埠配置不正確。典型錯誤是錯誤地輸入Elvis的 MAC地址。如果是這種情況,您可能會每兩分鐘在NMP控制檯上繼續收到此輸出:

2000 Apr 14 19:24:08 %SYS-4-MODHPRESET:Host process (860) 7/1 got reset asynchronously 2000 Apr 14 19:26:05 %SYS-4-MODHPRESET:Host process (860) 7/1 got reset asynchronously 2000 Apr 14 19:28:02 %SYS-4-MODHPRESET:Host process (860) 7/1 got reset asynchronously 如果Lennon埠不在Cisco CallManager資料庫中,**tracv**命令的輸出將如下所示:

 | | ||| ||| ||||| ||||| ..:|||||||:....:|||||||:.. C i s c o S y s t e m s CAT6K Digital Gateway (Lennon) APP Version : D004G300, DSP Version : D005B300, Built Sep 13 2000 15:06:02 Device Name : 00:00:00.020 (XA) MAC Addr : 00-01-C9-D8-55-77 00:00:00.020 NMPTask:got message from XA Task 00:00:00.020 (NMP) Open TCP Connection ip:7f010101 00:00:00.030 NMPTask:Send Module Slot Info 00:00:00.030 NMPTask:get DIAGCMD 00:00:00.030 NMPTask:send DIAGCMD TCP ack 00:00:00.030 SPAN: Transmit clock slaved to span 3 00:00:00.030 SPAN: Transmit clock set to internal osc. 00:00:00.580 (DSP) Test Begin -> Mask<0x00FFFFFF> 00:00:01.570 SPAN: Transmit clock slaved to span 3 00:00:01.570 SPAN: Transmit clock set to internal osc. 00:00:01.570 (DSP) Test Complete -> Results<0x00FFFFFF/0x00FFFFFF> 00:00:01.810 NMPTask:get VLANCONFIG 00:00:02.870 (CFG) Starting DHCP 00:00:02.870 (CFG) Booting DHCP for dynamic configuration. 00:00:03.170 (CFG) DHCP Request or Discovery Sent, DHCPState = INIT 00:00:03.170 (CFG) DHCP Server Response Processed, DHCPState = REQUESTING 00:00:03.170 (CFG) DHCP Server Response Processed, DHCPState = BOUND 00:00:03.170 (CFG) Requesting DNS Resolution of CiscoCM1

00:00:16.170 (CFG) DNS Server Timeout on Resolving TFTP Server Name. 00:00:16.170 (CFG) TFTP Server IP Set by DHCP Option 150 = 172.18.112.17 00:00:16.170 (CFG) Requesting SDA0001C9D85577.cnf File From TFTP Server 00:00:16.170 (CFG) TFTP Error: .cnf File Not Found! 00:00:16.170 (CFG) Requesting SDADefault.cnf File From TFTP Server 00:00:16.170 (CFG) .cnf File Received and Parsed Successfully. 00:00:16.170 (CFG) Updating Configuration ROM... 00:00:16.620 GMSG: GWEvent = CFG\_DONE --> GWState = SrchActive 00:00:16.620 GMSG: CCM#0 CPEvent = CONNECT\_REQ --> CPState = AttemptingSocket 00:00:16.620 GMSG: Attempting TCP socket with CCM 172.18.112.17 00:00:16.620 GMSG: CCM#0 CPEvent = SOCKET\_ACK --> CPState = BackupCCM 00:00:16.620 GMSG: GWEvent = SOCKET\_ACK --> GWState = RegActive 00:00:16.620 GMSG: CCM#0 CPEvent = REGISTER\_REQ --> CPState = SentRegister 00:00:16.770 GMSG: **CCM#0 CPEvent = CLOSED --> CPState = NoTCPSocket** 00:00:16.770 GMSG: GWEvent = DISCONNECT --> GWState = SrchActive 00:00:16.770 GMSG: CCM#1 CPEvent = CONNECT\_REQ --> CPState = AttemptingSocket 00:00:16.770 GMSG: Attempting TCP socket with CCM 172.18.112.18 00:00:16.770 GMSG: **CCM#1 CPEvent = SOCKET\_NACK --> CPState = NoTCPSocket** 00:00:16.770 GMSG: GWEvent = DISCONNECT --> GWState = Rollover 00:00:31.700 GMSG: GWEvent = TIMEOUT --> GWState = SrchActive 00:00:31.700 GMSG: CCM#0 CPEvent = CONNECT\_REQ --> CPState = AttemptingSocket 00:00:31.700 GMSG: Attempting TCP socket with CCM 172.18.112.17 00:00:31.700 GMSG: CCM#0 CPEvent = SOCKET\_ACK --> CPState = BackupCCM 00:00:31.700 GMSG: GWEvent = SOCKET\_ACK --> GWState = RegActive 00:00:31.700 GMSG: CCM#0 CPEvent = REGISTER\_REQ --> CPState = SentRegister 00:00:31.850 GMSG: CCM#0 CPEvent = CLOSED --> CPState = NoTCPSocket 00:00:31.850 GMSG: GWEvent = DISCONNECT --> GWState = SrchActive 00:00:31.850 GMSG: CCM#1 CPEvent = CONNECT\_REQ --> CPState = AttemptingSocket 00:00:31.850 GMSG: Attempting TCP socket with CCM 172.18.112.18 00:00:31.850 GMSG: CCM#1 CPEvent = SOCKET\_NACK --> CPState = NoTCPSocket 00:00:31.850 GMSG: GWEvent = DISCONNECT --> GWState = Rollover s**how port**命令會將Lennon連線埠顯示為notregistered,如下輸出所示:

```
dtl7-1-cat6000-a (debug-eng) show port 3/4
Port Name Status Vlan Duplex Speed Type
----- ------------------ ---------- ---------- ------ ----- ------------
3/4 enabled 17 full - unknown
Port DHCP MAC-Address IP-Address Subnet-Mask
-------- ------- ----------------- --------------- ---------------
 3/4 enable 00-01-c9-d8-55-77 10.192.17.109 255.255.255.0
Port Call-Manager(s) DHCP-Server TFTP-Server Gateway
-------- ----------------- --------------- --------------- ---------------
 3/4 - 172.18.112.11 172.18.112.17 10.192.17.254
Port DNS-Server(s) Domain
-------- ----------------- -------------------------------------------------
 3/4 161.44.15.250* cisco.com
        161.44.21.250
(*): Primary
Port CallManagerState DSP-Type
-------- ---------------- --------
 3/4 notregistered C549
Port NoiseRegen NonLinearProcessing
----- ---------- -------------------
3/4 -Port Trap IfIndex
----- -------- -------
```
3/4 disabled 1265

如果載入資訊不正確或載入檔案損壞,則也可能出現另一個註冊問題。如果TFTP伺服器無法正常工 作,也會發生問題。在這種情況下,tracv顯示TFTP伺服器報告檔案未找到:

00:00:07.390 GMSG: CCM#0 CPEvent = REGISTER\_REQ --> CPState = SentRegister 00:00:08.010 GMSG: TFTP Request for application load **D0041300** 00:00:08.010 GMSG: CCM#0 CPEvent = LOADID --> CPState = AppLoadRequest 00:00:08.010 GMSG: **\*\*\* TFTP Error: File Not Found \*\*\*** 00:00:08.010 GMSG: CCM#0 CPEvent = LOAD\_UPDATE --> CPState = LoadResponse 在這種情況下,列儂會請求應用載入D0041300,儘管正確的載入名稱為D0040300。當新的應用載 入也需要獲得其對應的DSP載入時,也會出現相同的問題。如果未找到新的DSP負載,將顯示類似 消息。

# <span id="page-8-0"></span>檢查Lennon上的物理層統計資訊

最初,只能通過此命令從配置為T1/E1網關的Lennon埠獲取第1層統計資訊。此選項僅適用於T1埠 ,因為E1上沒有設施資料鏈路(FDL)的設定。

cat6k-2 (enable) **show port voice fdl 3/1**

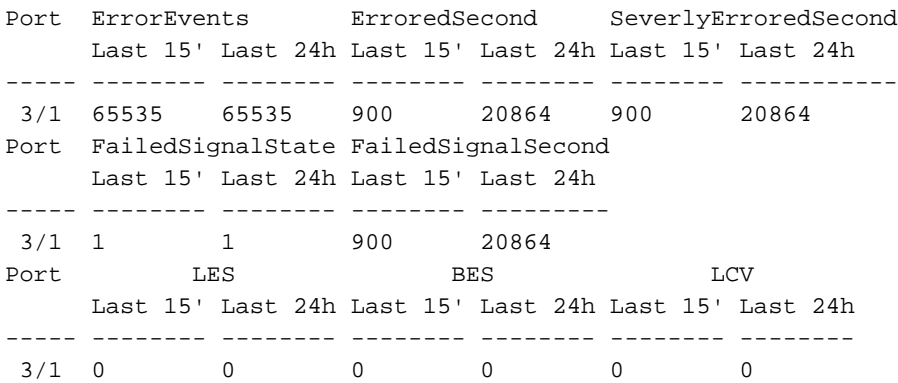

但是,從應用載入D004S030.bin開始,可以使用CLI調試選項**tracy\_send\_cmd**從Lennon埠獲取更詳 細的統計資訊,如以下輸出所示:

cat6k-2 (debug-eng) **tracy\_start 3 1** cat6k-2 (debug-eng) tracy\_send\_cmd Usage: tracy\_send\_cmd <modN> <portN> " <taskID> <enable/set/get> <cmd>[options] <level>/[level] "

Tracy調試也可以通過在PC上運行「DickTracy」應用程式並通過IP會話訪問Lennon上的HP860主 機處理器來完成。如果您使用「DickTracy」應用程式,一旦使用860建立IP會話,請使用選單選項 將幀任務ID設定為16並執行這些命令。

#### • show config

00:00:51.660 SPAN: CLI Request --> Show Span Configuration Applique type is Channelized E1 Line Encoding -------> HDB3 Framing Format ------> CRC4 Signaling Mode ------> ISDN Facility Data Link --> NONE (Disabled) D-channel -----------> Enabled Timing Source -------> slaved to Span 0 Rx Clock Line Loopback Type --> No Loopback Span Description ---->

```
(or for T1 example)
 00:01:11.020 SPAN: CLI Request --> Show Span Configuration
       Applique type is Channelized T1
       Line Encoding -------> B8ZS
       Framing Format ------> ESF
       Signaling Mode ------> ISDN
       Facility Data Link --> AT&T PUB 54016
       Yellow Alarm Mode ---> F-bit Insertion
       Line Buildout -------> 0dB
       D-channel -----------> Enabled
       Timing Source -------> Internal Osc.
        Line Loopback Type --> No Loopback
        Span Description ---->
• 顯示狀態
 00:00:36.160 SPAN: CLI Request --> Show Span Summary Status
      E1 6/1 is up
        No alarms detected.
      Alarm MIB Statistics
       Yellow Alarms -------> 1
       Blue Alarms ---------> 0
       Frame Sync Losses ---> 0
       Carrier Loss Count --> 0
       Frame Slip Count ----> 0
       D-chan Tx Frame Count ----> 5
       D-chan Tx Frames Queued --> 0
       D-chan Tx Errors ---------> 0
       D-chan Rx Frame Count ----> 5
        D-chan Rx Errors ---------> 0
 (or for T1 example)
 00:00:51.310 SPAN: CLI Request --> Show Span Summary Status
      T1 6/1 is down
        Transmitter is sending Remote Alarm
       Receiver has AIS Indication
      Alarm MIB Statistics
       Yellow Alarms -------> 1
       Blue Alarms ---------> 2
       Frame Sync Losses ---> 2
        Carrier Loss Count --> 0
       Frame Slip Count ----> 0
       D-chan Tx Frame Count ----> 43
       D-chan Tx Frames Queued --> 0
       D-chan Tx Errors ---------> 0
       D-chan Rx Frame Count ----> 0
        D-chan Rx Errors ---------> 0
• show fdlintervals 3 — 數字3是要顯示的間隔數,顯示間隔數來自最近的背面。
 00:01:21.350 SPAN: CLI Request --> Dump local FDL 15-min interval history
    0 Complete intervals stored.
    Data in current interval (78 seconds elapsed):
      1 Line Code Violations, 0 Path Code Violations, 0 Received E-bits
      0 Slip Secs, 3 Fr Loss Secs, 1 Line Err Secs
      3 Errored Secs, 0 Bursty Err Secs, 3 Severely Err Secs, 0 Unavail Secs
    24-Hr Totals:
      0 Line Code Violations, 0 Path Code Violations, 0 Received E-bits
      0 Slip Secs, 0 Fr Loss Secs, 0 Line Err Secs
      0 Errored Secs, 0 Bursty Err Secs, 0 Severely Err Secs, 0 Unavail Secs
• show dtefdl 3 — 數字3是間隔數。此命令使用FDL提供遠端統計資訊。因此,僅當FDL工作正
```

```
相關資訊
```
常且請求由CO提供服務時,才適用於T1。

- <u>[語音技術支援](//www.cisco.com/en/US/tech/tk652/tsd_technology_support_category_home.html?referring_site=bodynav)</u>
- ・<u>[語音和IP通訊產品支援](//www.cisco.com/en/US/products/sw/voicesw/tsd_products_support_category_home.html?referring_site=bodynav)</u>
- <u>[Cisco IP電話故障排除](http://www.amazon.com/exec/obidos/tg/detail/-/1587050757/002-9901024-1684829?referring_site=bodynav)</u>
- <u>• [技術支援 Cisco Systems](//www.cisco.com/cisco/web/support/index.html?referring_site=bodynav)</u>